# **How to Update Direct Deposit Information Through Self-Service Employee Dashboard**

If your situation is not covered below, please contact Payroll Services at [prassist@kpu.ca](mailto:prassist@kpu.ca) for more information.

## Table of Contents

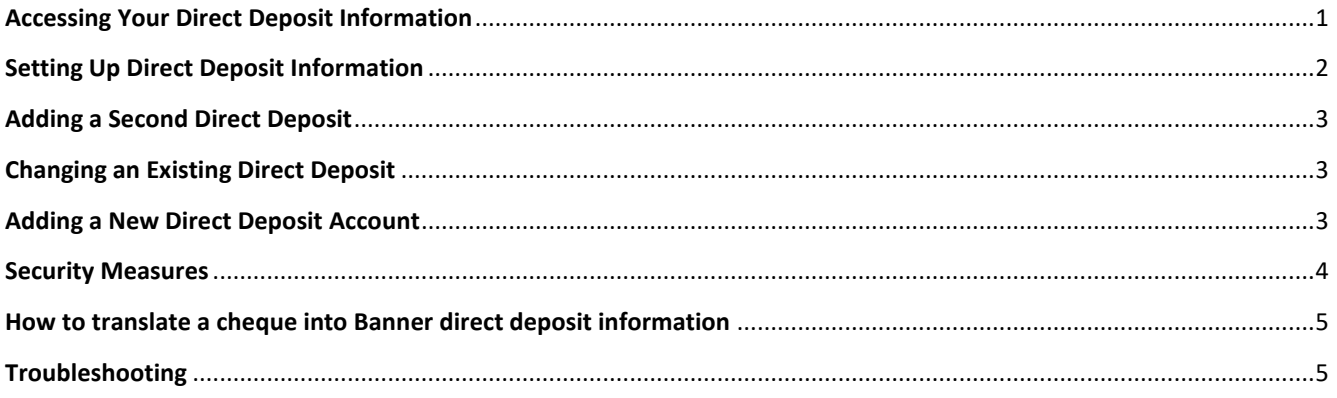

# <span id="page-0-0"></span>**Accessing Your Direct Deposit Information**

1. Go to ONE.KPU and select the "Employee Dashboard" tile.

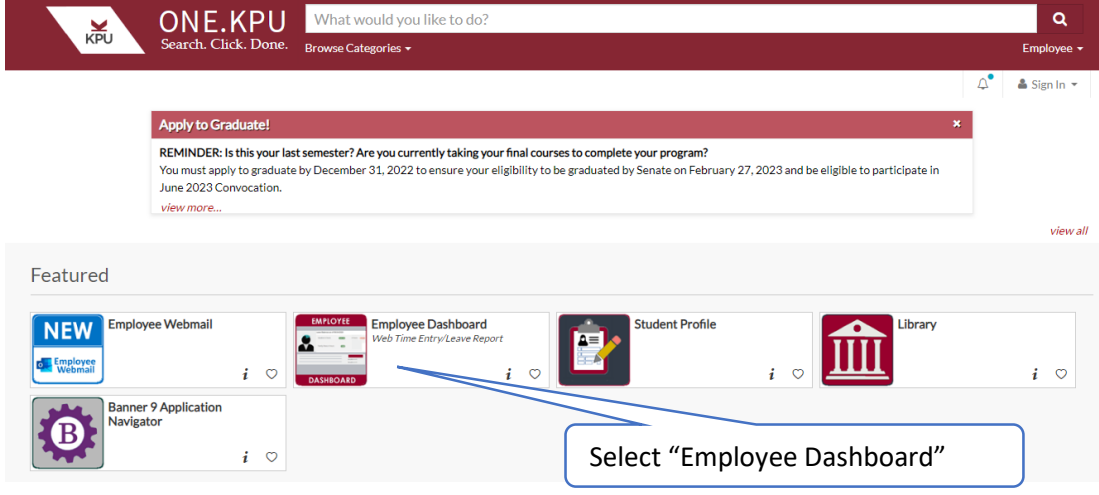

2. On the Employee Dashboard page, select "Direct Deposit Information".

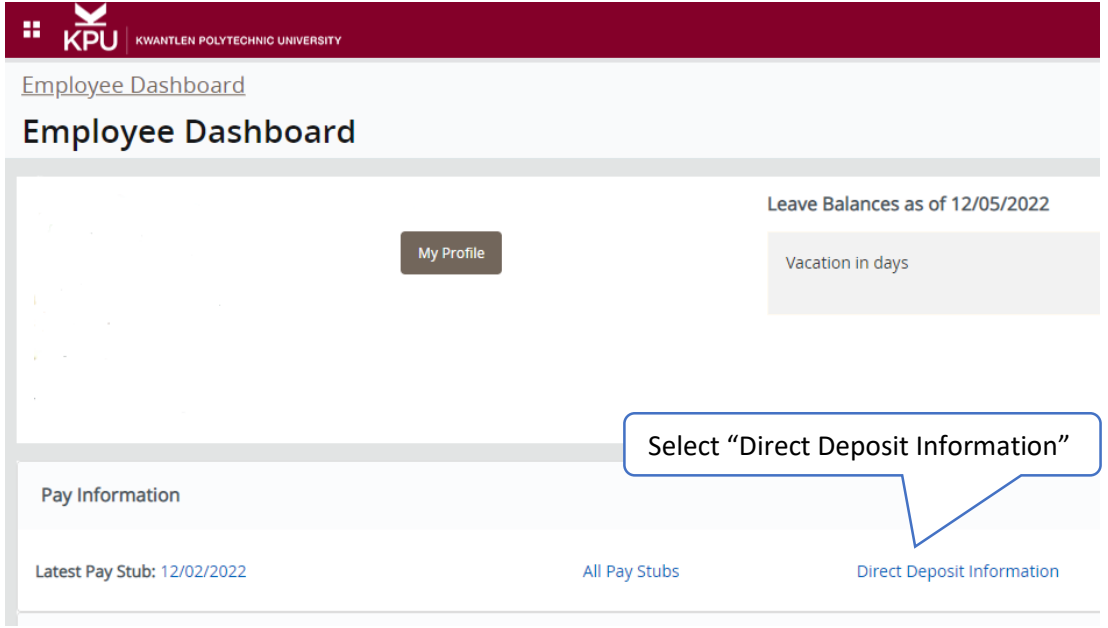

# <span id="page-1-0"></span>**Setting Up Direct Deposit Information**

- 3. Follow steps 1 and 2
- 4. Select "Add New" under "Proposed Pay Distribution

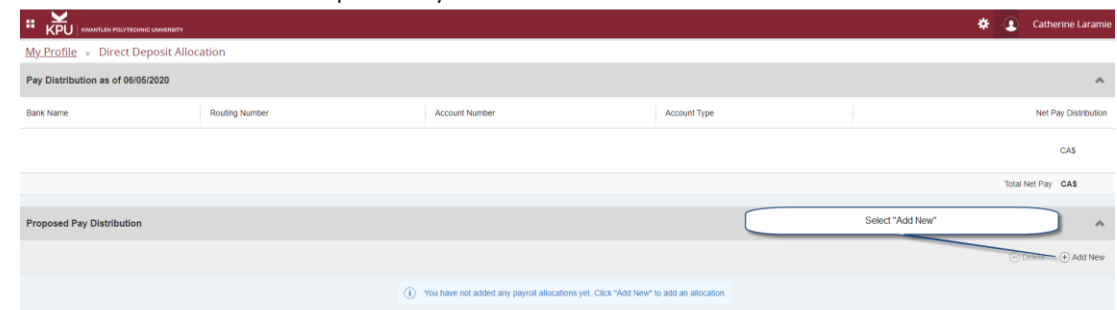

5. Select "Create New"

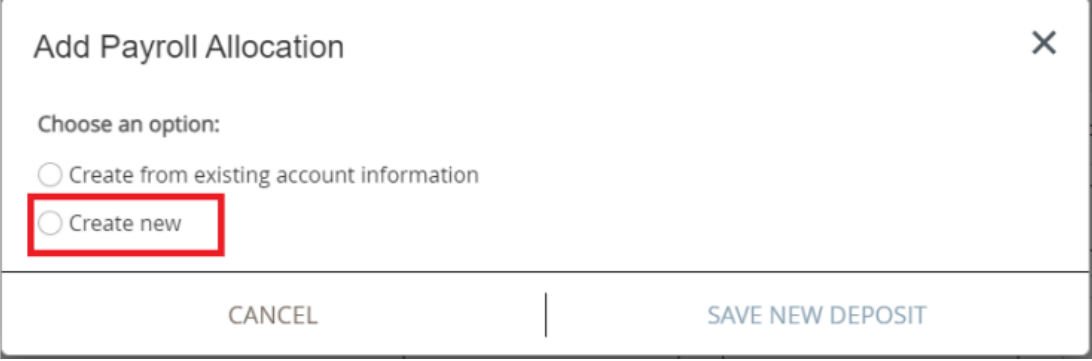

6. Using the "[How to translate a cheque into Banner direct deposit information](#page-4-0)", enter the Bank Routing Number and the Account Number as follows

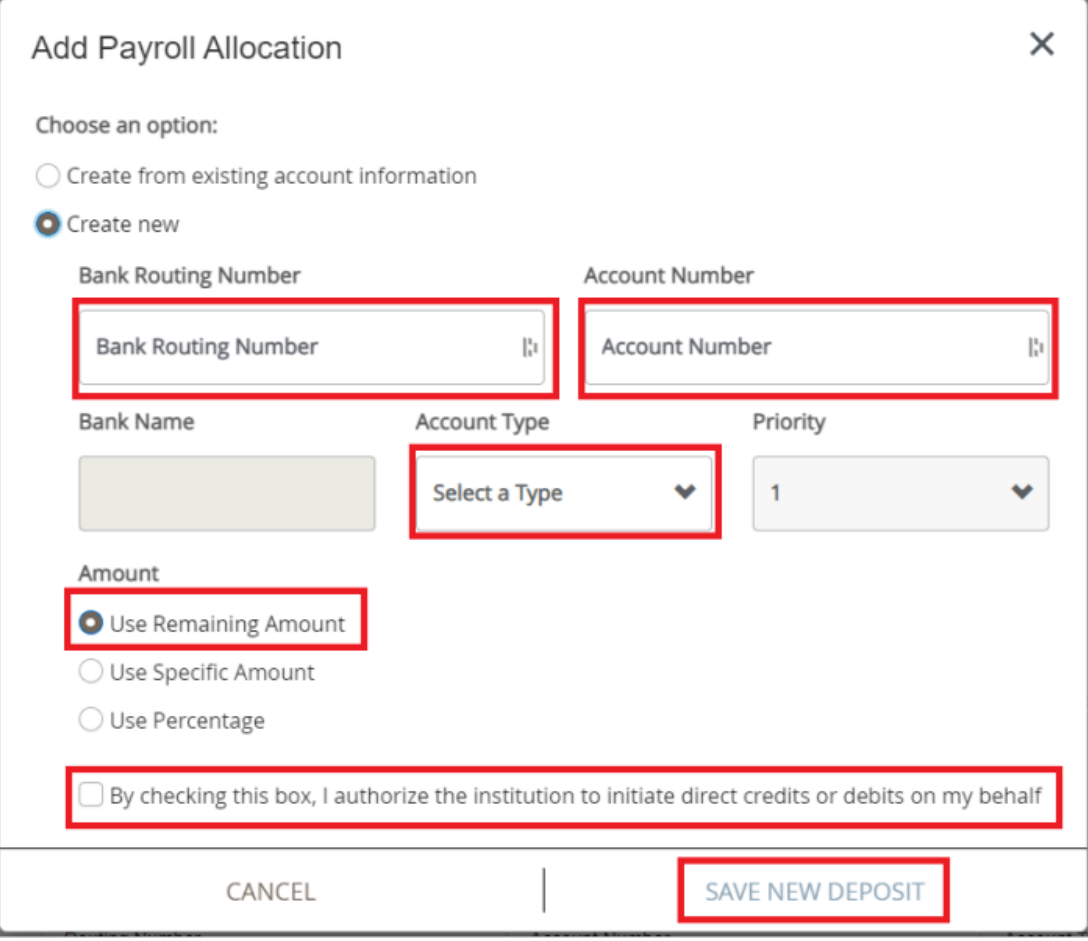

# <span id="page-2-0"></span>**Adding a Second Direct Deposit**

Follow steps 1 to 5. Please note, you can only choose "specific amount" or "percentage" for your second direct deposit.

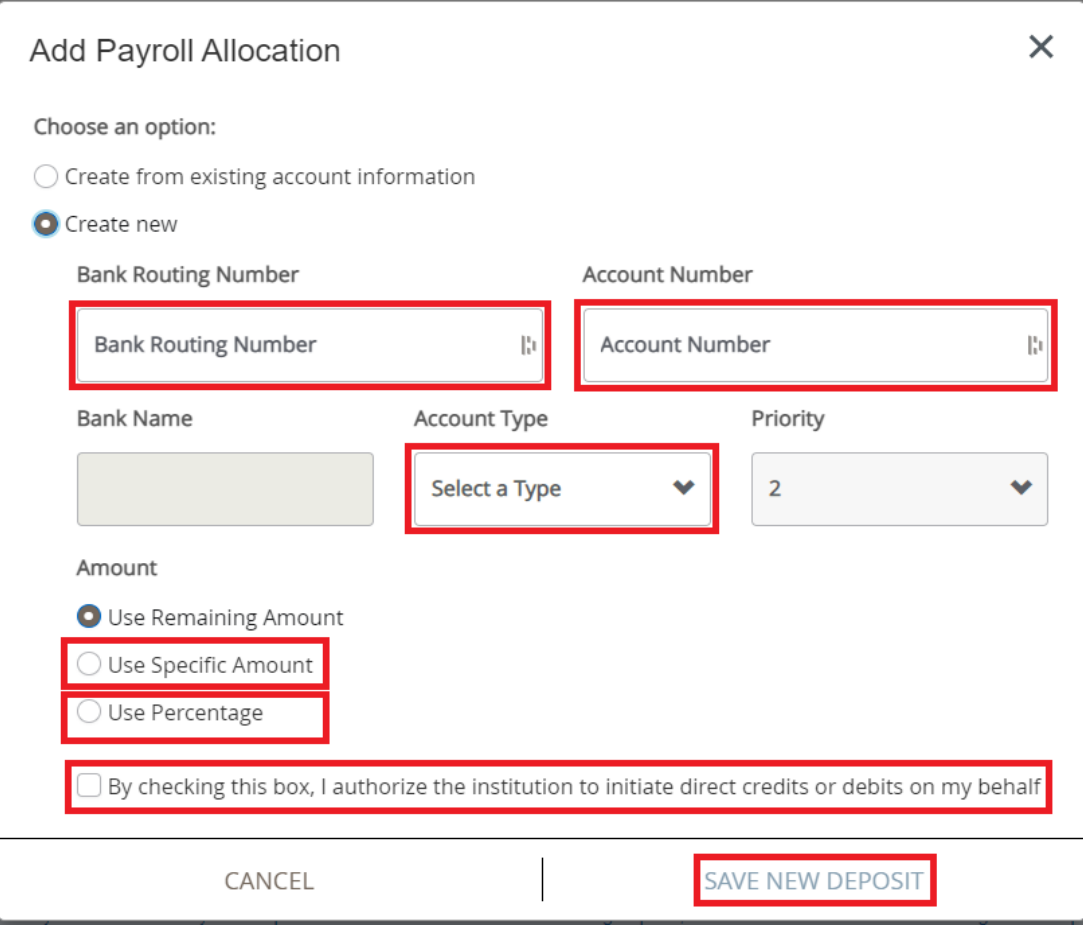

## <span id="page-2-1"></span>**Changing an Existing Direct Deposit**

Following steps 1 and 2, under "Proposed Pay Distribution" you can change "Account Type", "Amount" and "Priority"

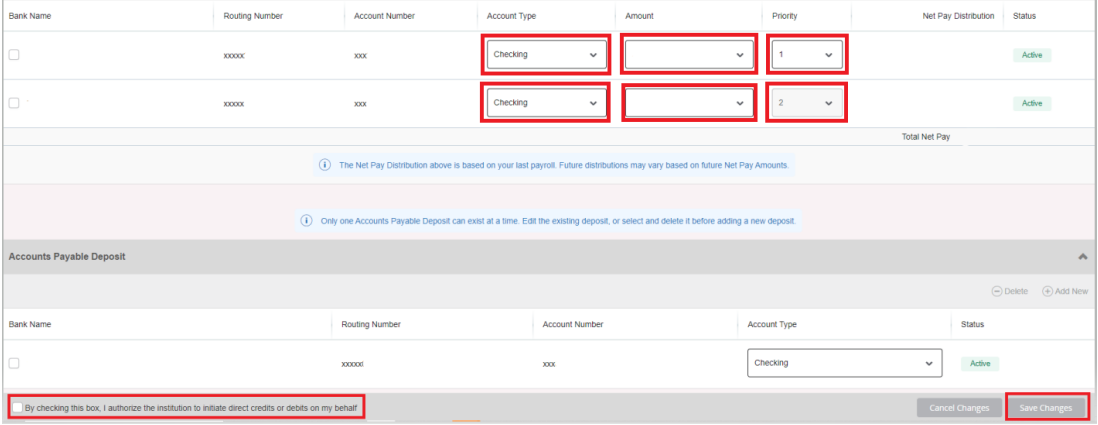

## <span id="page-2-2"></span>**Adding a New Direct Deposit Account**

Following steps 1 and 2, under "Proposed Pay Distribution" select the existing bank account and click "Delete". You can now add a new direct deposit following steps 1 to 5.

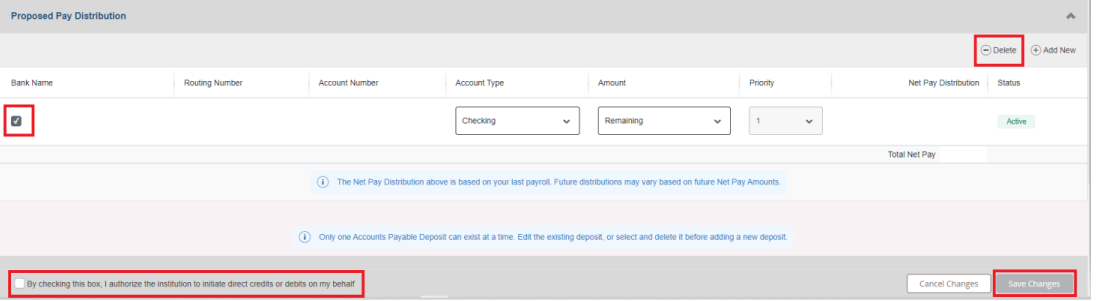

## <span id="page-3-0"></span>**Security Measures**

For your security, any changes to your direct deposit information will have a status of "Prenote" which **will not** result in your pay being deposited to your new account.

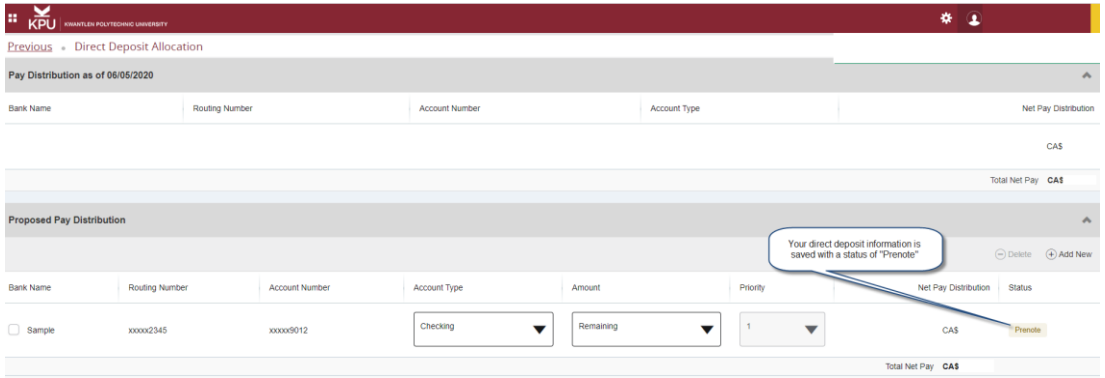

IMPORTANT: Do not add an account to the Accounts Payable Deposit section. Payroll Services will do this for you.

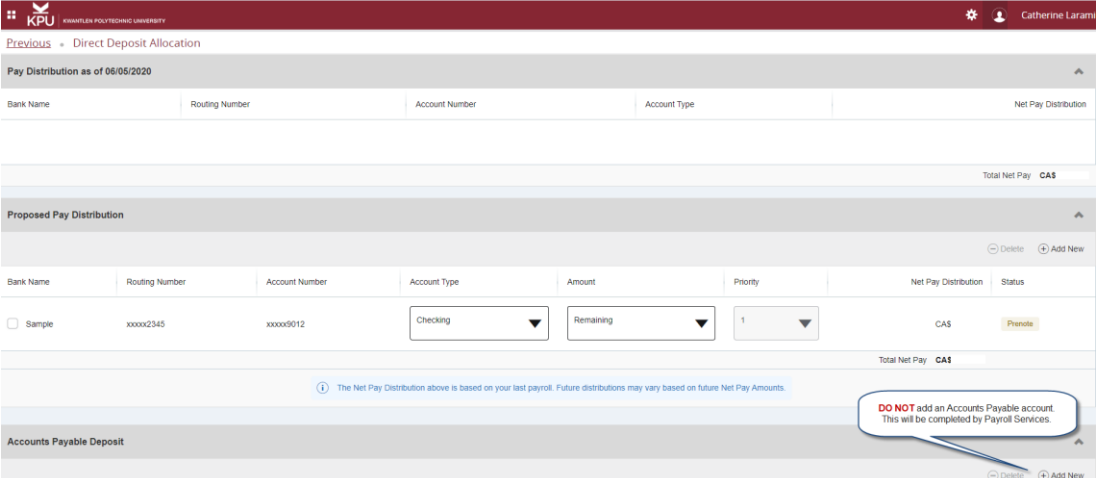

Direct deposit records with a status of "Prenote" will be reviewed by a member of the Payroll Services team and you will be contacted by phone to confirm the change.

Once confirmed, Payroll requires a written confirmation of change sent from your KPU email address to [prassist@kpu.ca.](mailto:prassist@kpu.ca)

Payroll will then update your Accounts Payable record and change the status of both records to "Active" which **will** result in your pay being deposited to this account.

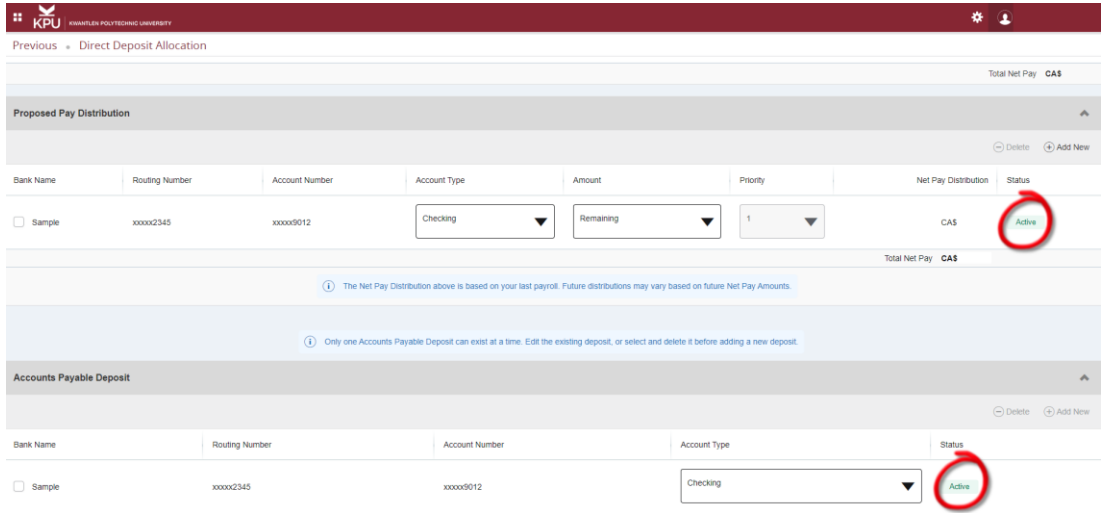

### <span id="page-4-0"></span>**How to translate a cheque into Banner direct deposit information**

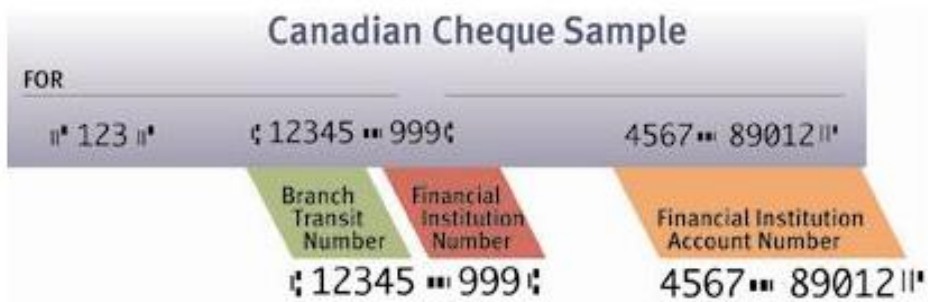

When reading the numbers at the bottom of your cheque, please note there are 4 distinct groupings:

- The first set of numbers (3 digits) represent the pre-printed cheque number on that individual cheque. In this instance, the cheque number is "123". This **does not** get entered as part of your direct deposit information.
- The second set of numbers (5 digits) represents the "Branch Transit Number". This number is unique within a specific financial institution and identifies which specific branch your account is held at.
- The third set of numbers (3 digits) represents the "Financial Institution Number". This number is unique to the specific financial institution your account is held at.
- The fourth set of numbers (between 7 and 12 digits) represents your specific account number. Each deposit account you hold at your financial institution has a unique number (chequing versus savings, for example).

Banner breaks direct deposit information down into 2 components: Bank Routing Number and Account Number.

### **Bank Routing Number**

This is a 9-digit number made up of the following:

- A leading "0"
- The 3-digit Financial Institution Number (pictured above)
- The 5-digit Branch Transit Number (pictured above)

In the example above, the Bank Routing Number is 099912345.

### **Account Number**

This is a 7 to 12-digit number which identifies your unique deposit account.

In the example above, the Account Number is 456789012.

### <span id="page-4-1"></span>**Troubleshooting**

Error message: An invalid routing number was entered. Please enter a valid routing number

This message appears either because:

- You have not entered a valid Bank Routing Number; or
- The Bank Routing Number entered is valid but has not been set up in our database.

Please review your entry to confirm you have entered the correct 9-digit number. A common error is to enter the "cheque number" instead of the "Financial Institution Number". If you confirm your Bank Routing Number is correct, please scan a copy of your cheque or print it out from your financial institution t[o prassist@kpu.ca.](mailto:prassist@kpu.ca) We will add your Bank Routing Number to our database and advise you when this is complete.

Please refer to "[How to translate a cheque into Banner direct deposit information](#page-4-0)" for more information.